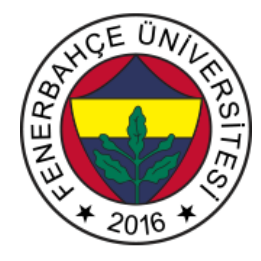

# **Fenerbahçe Üniversitesi BLM 201 – Mantıksal Sistem Tasarımı LAB 1: Kombinasyonel Devreler**

**Önemli Not:** Aşamaları tamamladıkça, dersin hocası veya asistanı yanınıza çağırarak, tamamladığınız aşamayı gösterdikten sonra diğer aşamaya geçiniz.

### **LAB Hakkında:**

Verilog Dili ile kombinasyonel devre uygulamaları yapılacaktır.

Üniversitede 5 adet FPGA kartı online eğitim için sunucuya bağlanmıştır.

Sunucudaki FPGA'lere

- 10.18.0.136::3121
- 10.18.0.136::3122
- 10.18.0.136::3123
- 10.18.0.136::3124
- 10.18.0.136::3125

Adreslerinden erişilebilir. FPGA'lere erişim gösterilecektir.

Yapılacak tasarımlar online eğitim nedeniyle, FPGA'lerin üzerindeki butonlara basıp, LED'leri gözlemlemek mümkün değildir.

Dolayısıyla bunu dolaylı olarak mümkün kılmak için, yapılacak tasarımlarda Xilinx'in VIO (Virtual Input Output) IP'si de birlikte kullanılacaktır.

#### **LAB'ın aşamaları ve puanlar:**

## **1- Ön aşamalar (0 Puan)**

Horizon sayfası üzerinden Üniversite'ye bağlanınız.

Vivado tasarım aracında, XC7A35Tcpg236-1 (Basys 3) cihazı için boş bir proje açınız.

Basys3 için hazırlanmış kısıt dosyasını indiriniz.

Test modülü isminde bir modül geliştirilecektir. Modülün giriş ve çıkış sinyalleri aşağıdaki şekilde verilmektedir.

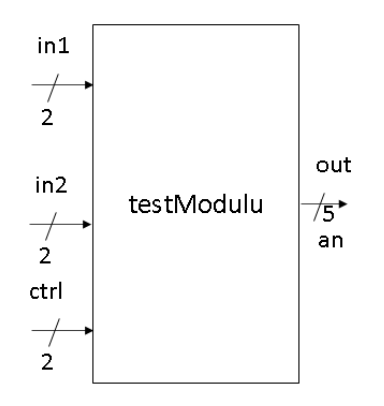

Şekil 1. Test Modülü Giriş Çıkışları

Bu modül, aldığı ctrl girişinin değerlerine göre in1 ve in2 ile aritmetik işlemler yaparak out portundan çıktı vermektedir.

Ctrl girişi;

- $-$  0 ise, out = in1 + in2
- 1 ise, out =  $in1 in2$
- $-2$  ise, out = in1  $*$  in2
- Diğer durumlarda, out = 5'b11111

Çıktısı vermelidir.

Tasarımı gerçekleyiniz.

Çözüm:

```
`timescale 1ns / 1ps
```
module testModulu(input [1:0] in1, input [1:0] in2, input [1:0] ctrl, output reg [4:0] out);

```
 always@(*) begin
     if(ctrl==0) 
      out = in1 + in2; else if(ctrl==1)
      out = in1 - in2;else if(ctrl == 2)out = in1 * in2; else
       out = 5'b11111;
   end
endmodule
```
Tasarımı FPGA üzerinde denemek için, switch ve LED'lere bağlanmalıdır. Ancak fiziksel olarak erişim olmadığından switch ve LED'ler sanal olarak kullanılmalıdır. Bunun için VIO IP'si kullanılarak tasarımın kontrol edilmelidir.

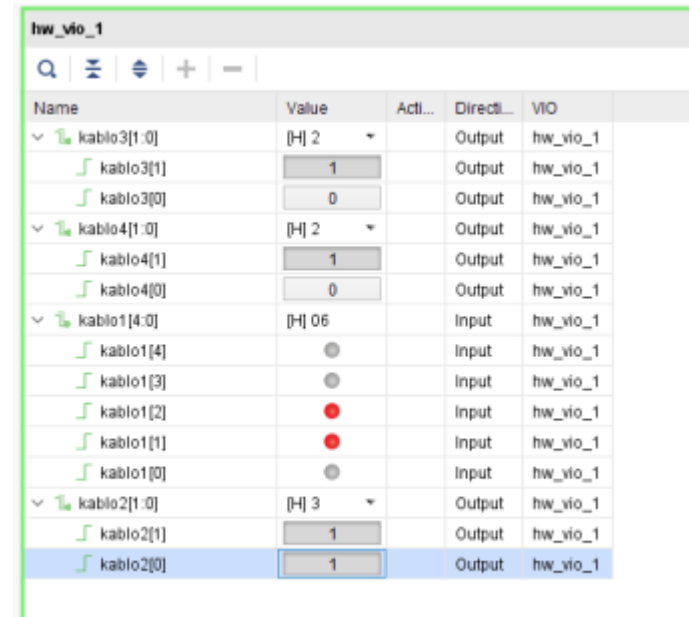

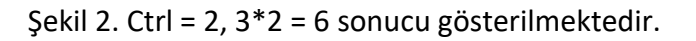

Sentezlenen tasarımın, şematiğini inceleyiniz.

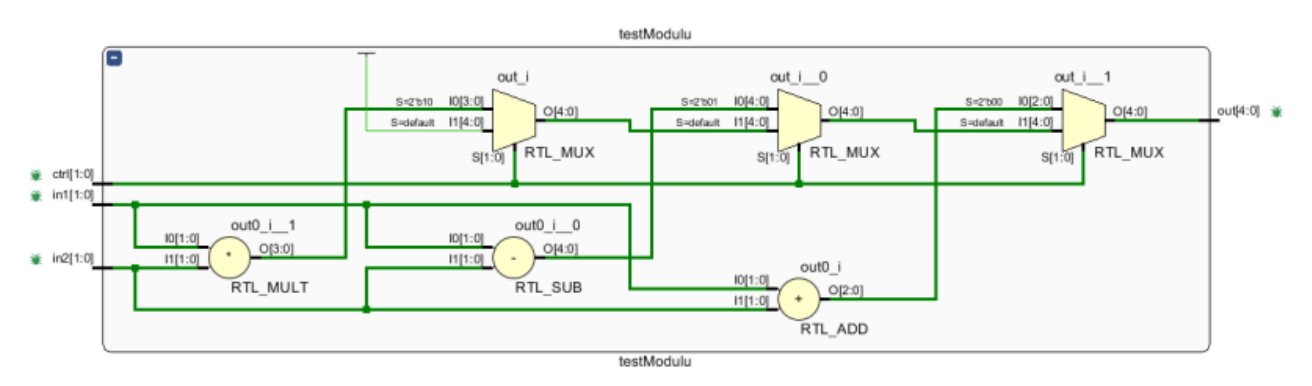

Şekil 3. Şematik Tasarım

Tasarım dosyaları:

**[http://levent.tc/files/courses/digital\\_design/labs/lab1/onAsamaCozum.rar](http://levent.tc/files/courses/digital_design/labs/lab1/onAsamaCozum.rar)**

**2- Aşağıda verilen devrenin Verilog ile tasarımını yaparak VIO IP'si ile FPGA'e konfigüre ederek çalıştırınız. (30 Puan)**

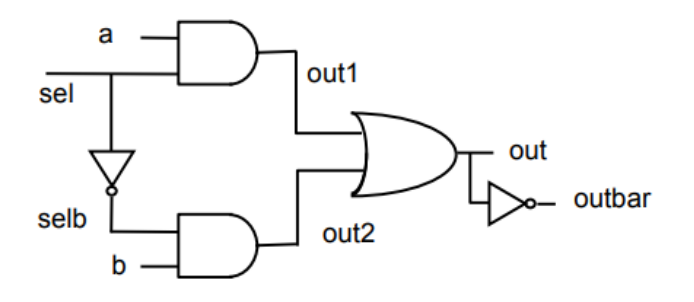

Şekil 4. Referans Tasarım

**3- Decoder tasarımı, 3 bitlik giriş alıp 8 bitlik cikis veren bir modül tasarlayınız. Modül aldığı girişin değeri ne ise, o numaralı çıktıyı aktif edip, diğer çıktıların 0 olmasını sağlamalıdır. (35 Puan)**

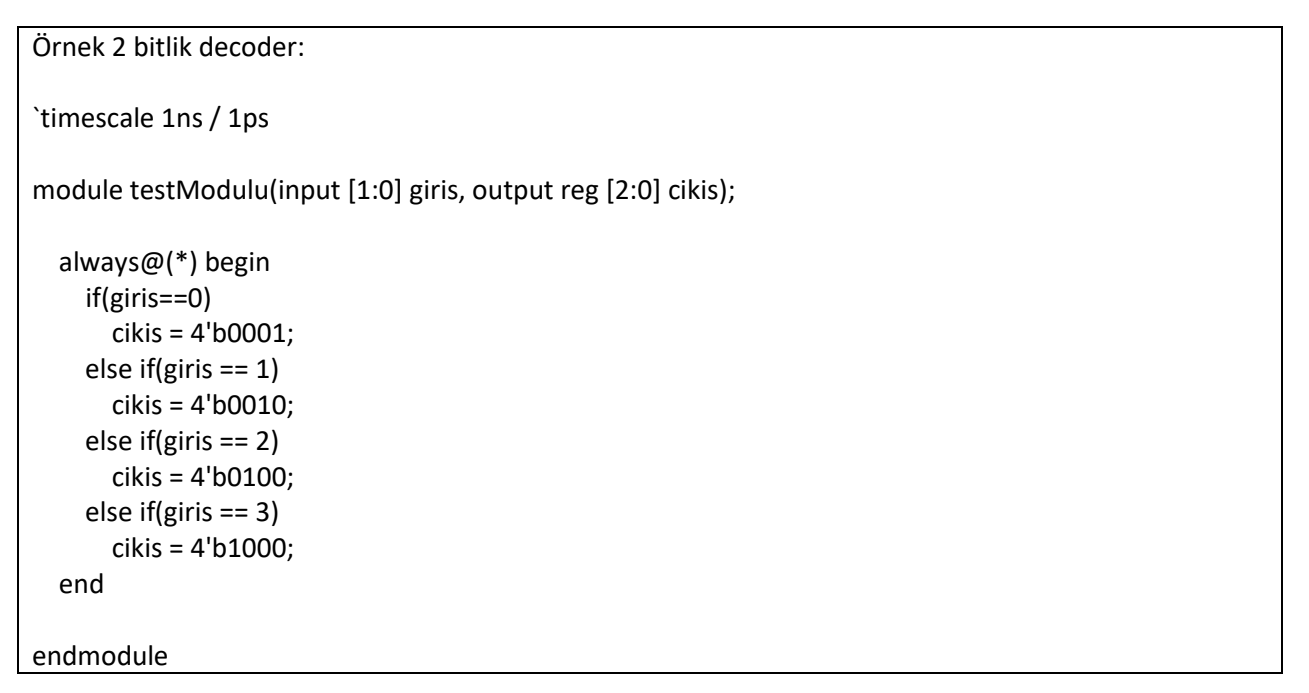

#### **4- SevenSegment Sürücüsü (35 Puan)**

Şekil 5'te verilen SevenSegment tasarımının giriş ve çıkışları gösterilmektedir.

an isimli çıkıştan seven segment'in 8 adet lambası sürülmektedir. Seven segment anot olarak çalışmaktadır. Yani 0 beslendiğinde aktif olmaktadır.

sw girişinden verilecek 0-7 arasındaki sayılara göre lambalarda olması gereken değerleri düşünerek tasarımı gerçekleştiriniz.

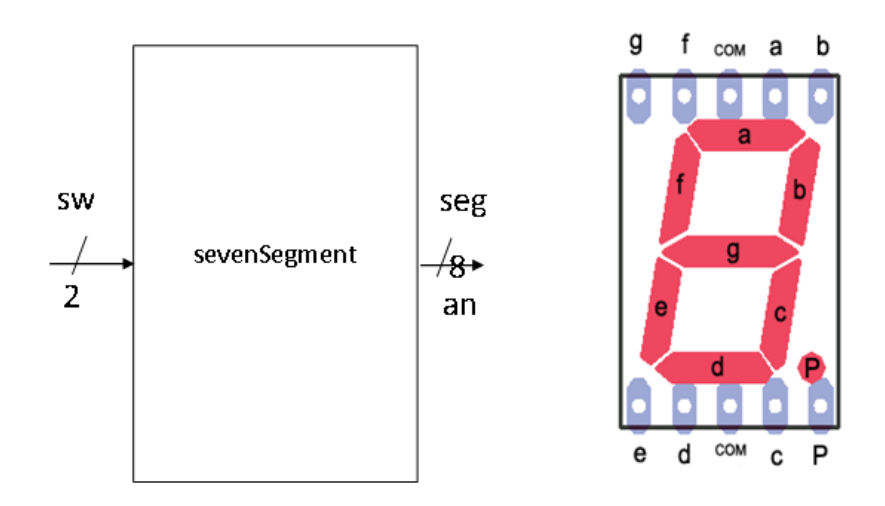

Şekil 5. Seven Segment

Başlangıç tasarımı:

[http://levent.tc/files/courses/digital\\_design/labs/lab1/sevenSegmentSurucusu.v](http://levent.tc/files/courses/digital_design/labs/lab1/sevenSegmentSurucusu.v)